## Confirm-Address (Thunderbird アドオン)設定手順

この手順は、Thunderbird にメール送信時に送信先をチェックの補助をするアドオンを 追加し設定するものです。

\*Thunderbird のアドオンは Thunderbird のバージョンアップで使用できなくなる場合が ありますのでご注意ください。

(1) メニューバーの「ツール」から「アドオン」を選択し、アドオンマネージャーを開き 検索窓に「送信」を打ち込み検索します。

「confirm-Address」の「+ Thunderbird へ追加」をクリックし、アドオンを追加しま

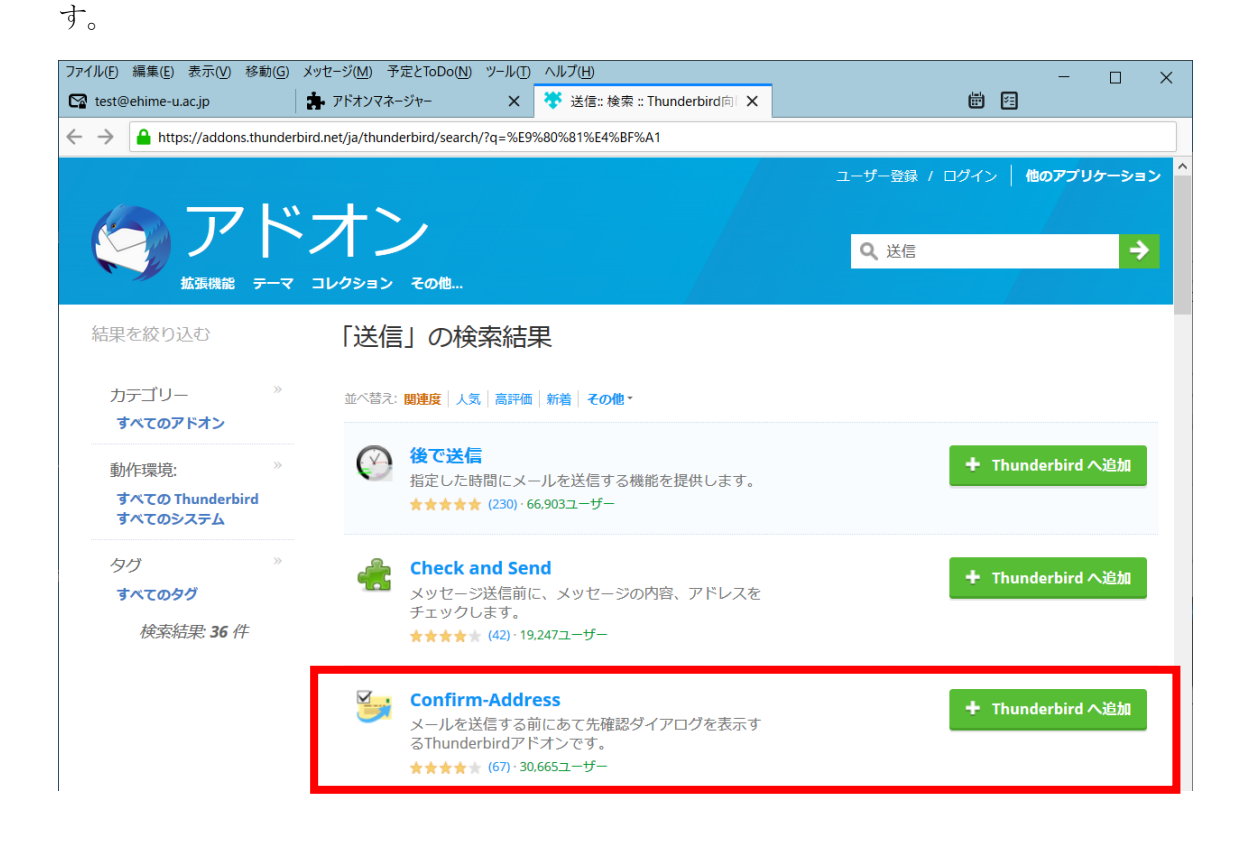

(2) アドオンマネージャーに有効なアドオンとして表示されたら、「設定アイコン」をクリ ックします。

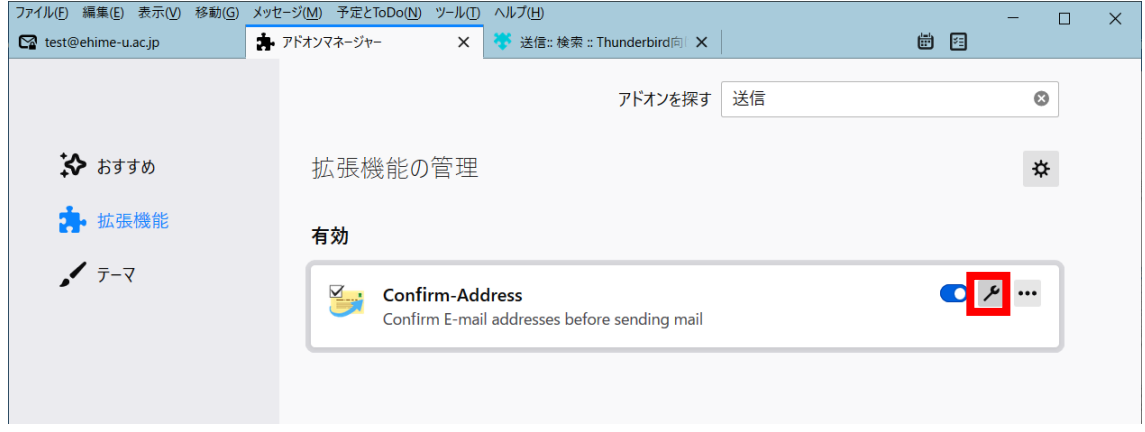

(3)「ドメイン名」欄の下の「追加」ボタンをクリックするとドメイン名入力ボックスが表示 されるので、学内のドメインを入力して「OK」をクリックします。

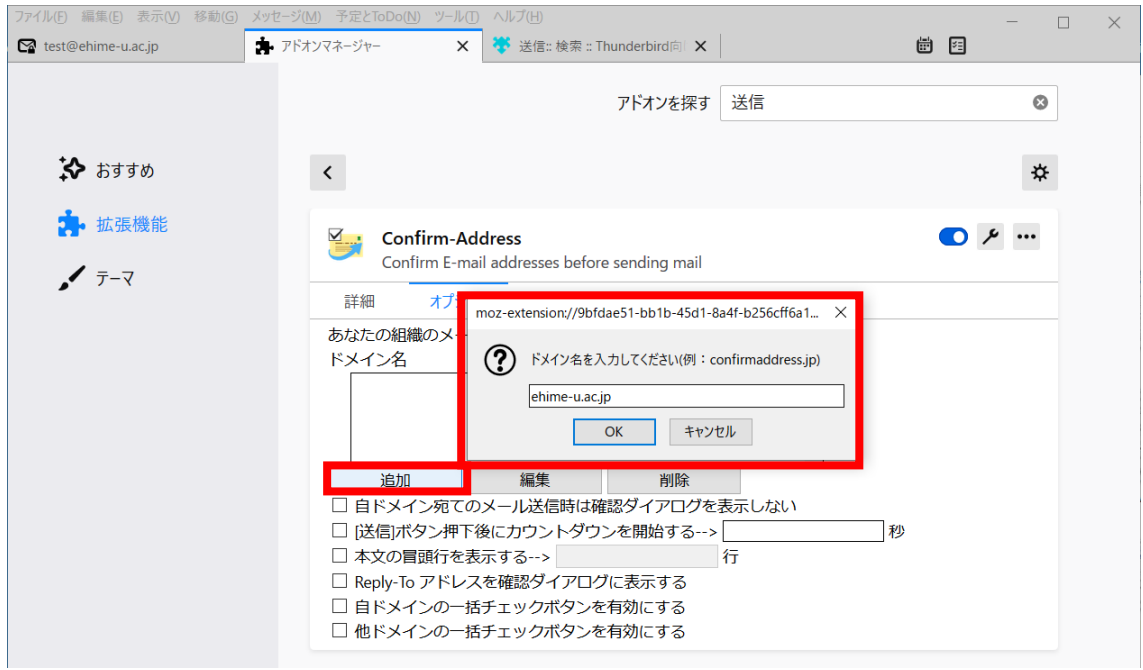

(4) 「[送信]ボタン押下後にカウントダウンを開始する」にチェックをつけて、送信の待機 時間を秒で入力します。

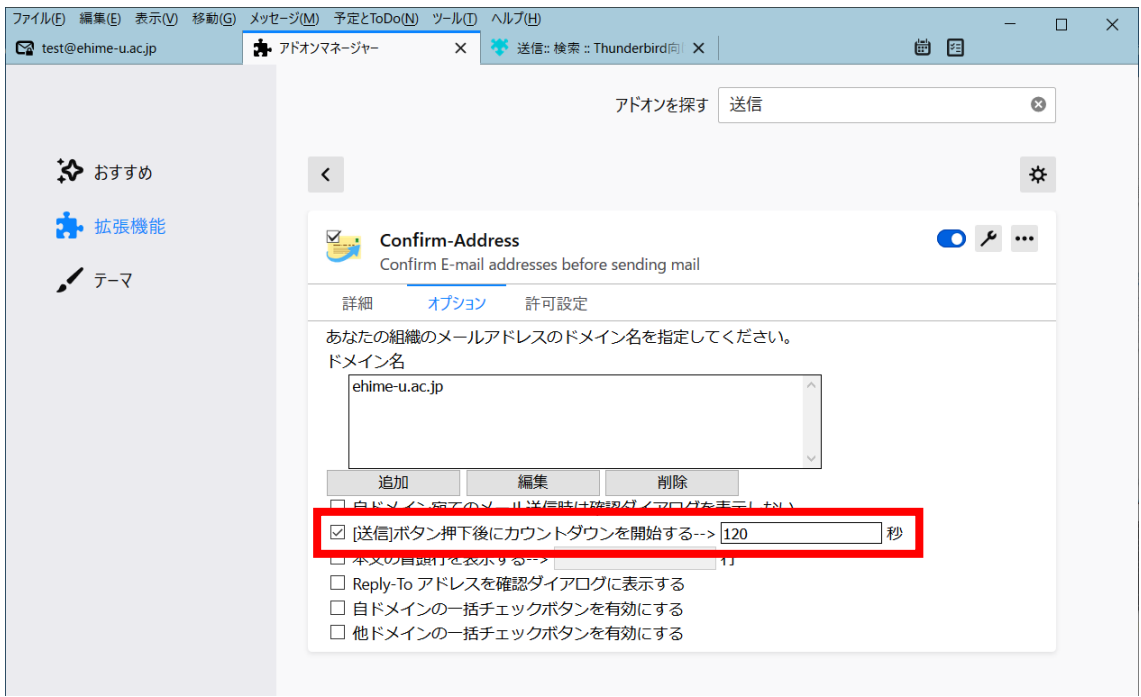

(5)設定後にメールを作成し「送信」ボタンを押すと、あて先メールアドレス確認の通知が 表示されるので、組織内へのメール(設定したドメイン及びサブドメイン)、組織外のメー ル(設定したドメイン以外)の送信先が間違いなければチェックします。

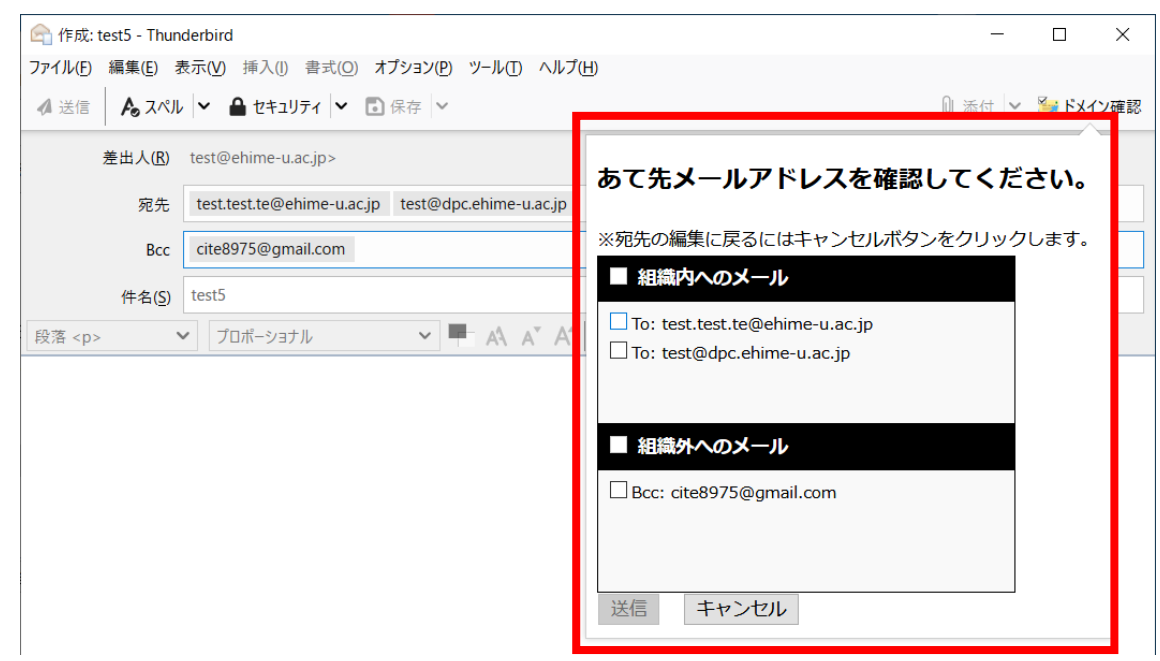

(6) 「送信」ボタンをクリックすると設定した秒数で送信実行までの残り秒数のカウントが 開始され、設定した秒数で送信されます。

さらに「送信」ボタンをクリックすると残り秒数に関係なく送信できます。カウントダウ ン中にほかの操作をするとカウントダウンされなくなります。再度送信を開始したい場合 は,「ドメイン確認」をクリックしてください。

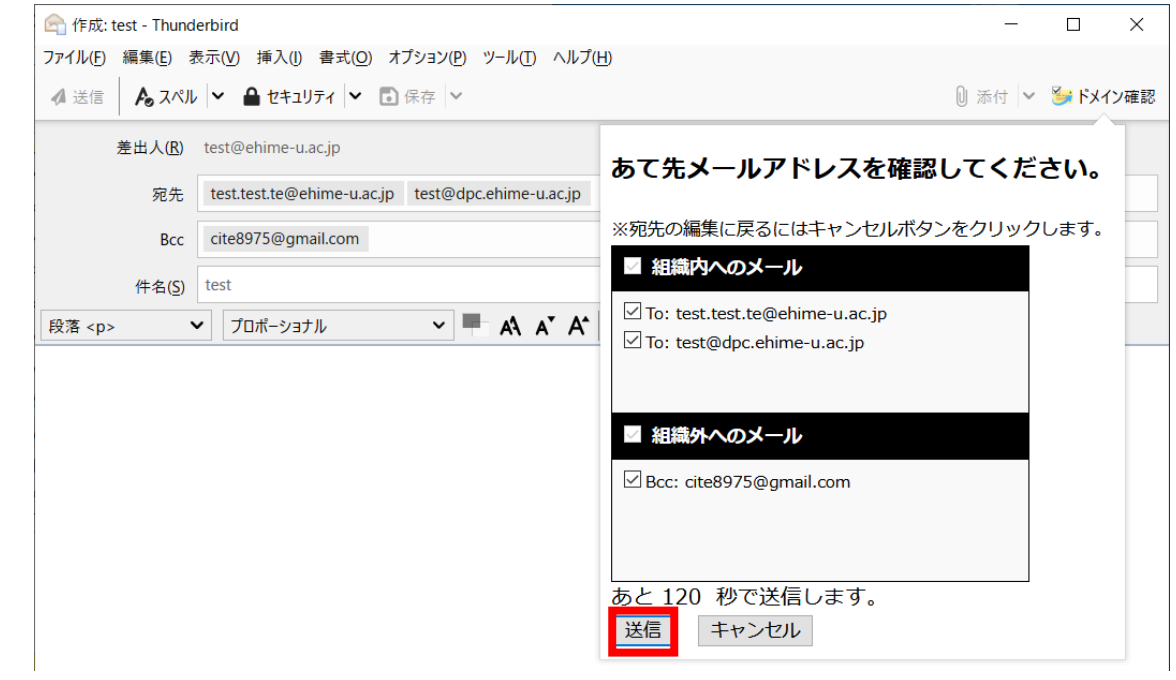